1. On acceptance of manuscript, authors get an email with a link to the licensing system.

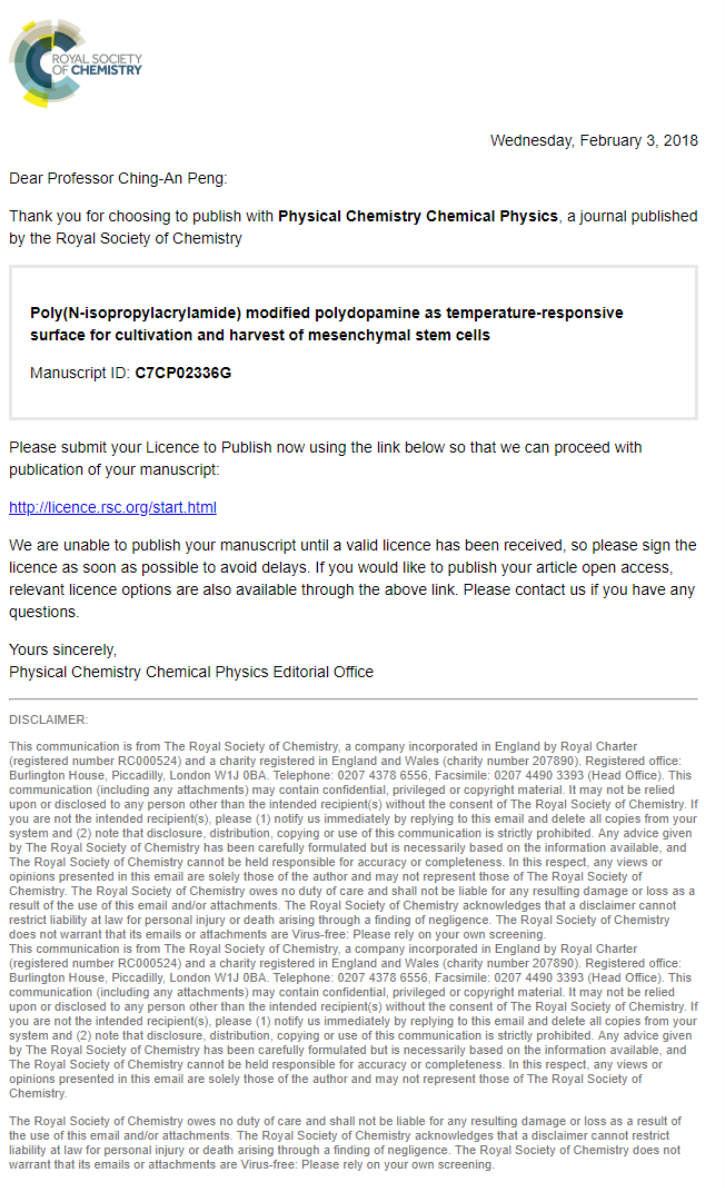

2. The link takes them to a page with the details of the manuscript provided at submission. Please note that authors can't change their manuscript details here, they will be able to do that at proof correction process

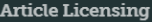

1: START  $\bigcup$  2: CHOOSE  $\bigcup$  3: SIGN  $\bigcup$  4: REVIEW

# LET'S START

These are the details that were provided during article submission. If you need to make any changes you will be able to do so as part of the proof correction process.

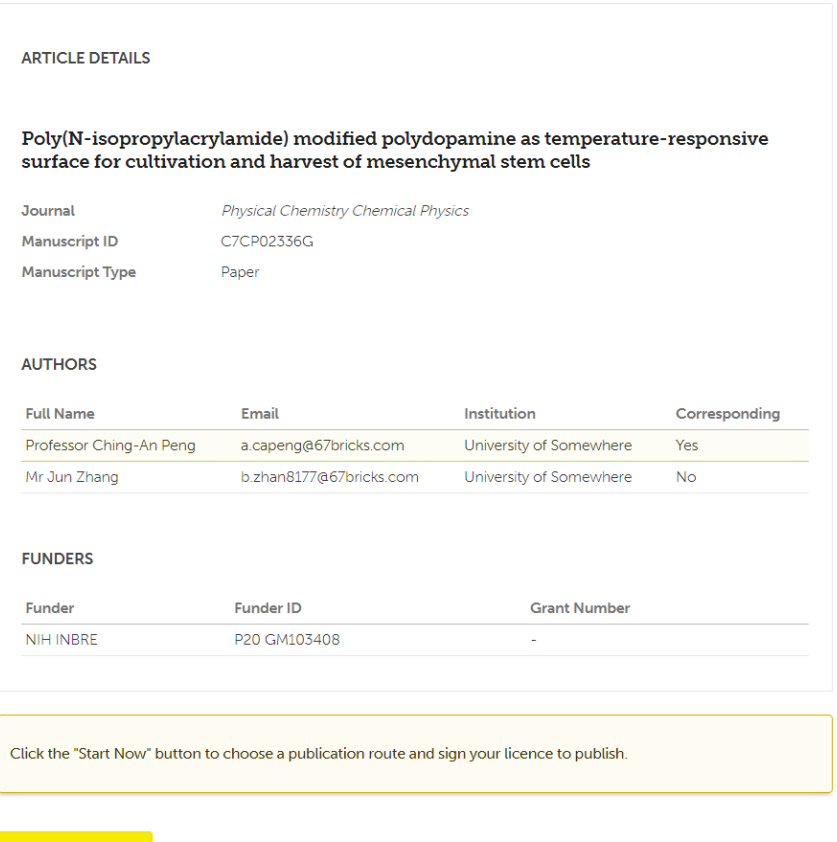

3. Author clicks Start now

**START NOW** 

System automatically identifies the author as being from a Read & Publish institute based on the author email domain

1: START 2: CHOOSE 3: SIGN 4: REVIEW  $\bullet$ 

# **CHOOSE A PUBLICATION ROUTE**

Please select a publication route for your article, you can choose from standard (traditional) publication or gold open access. See our website for more information about open access.

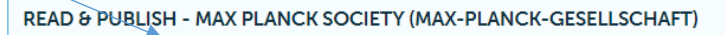

Your institution has a Read & Publish open access agreement with the Royal Society of Chemistry, which means that your institution will automatically cover the article processing charge (APC) allowing you to publish your article gold open access.

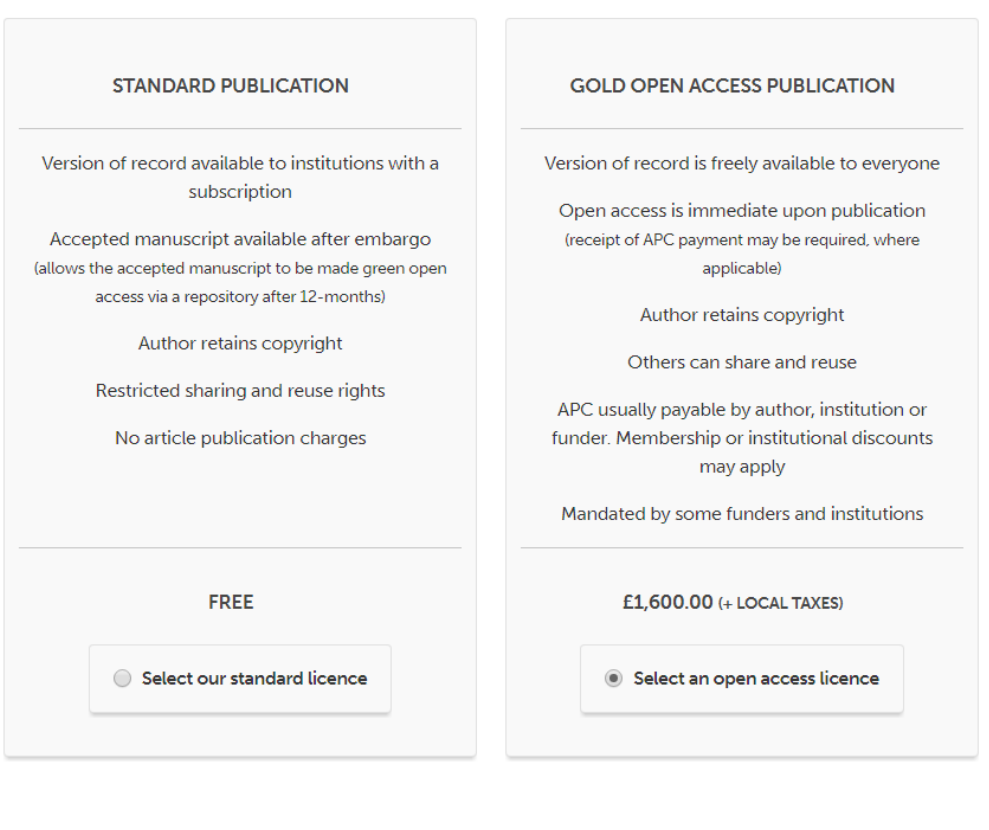

4. If the author selects standard publication instead of OA, they get a notification that they are not complying with their institute's preferred mode of publication.

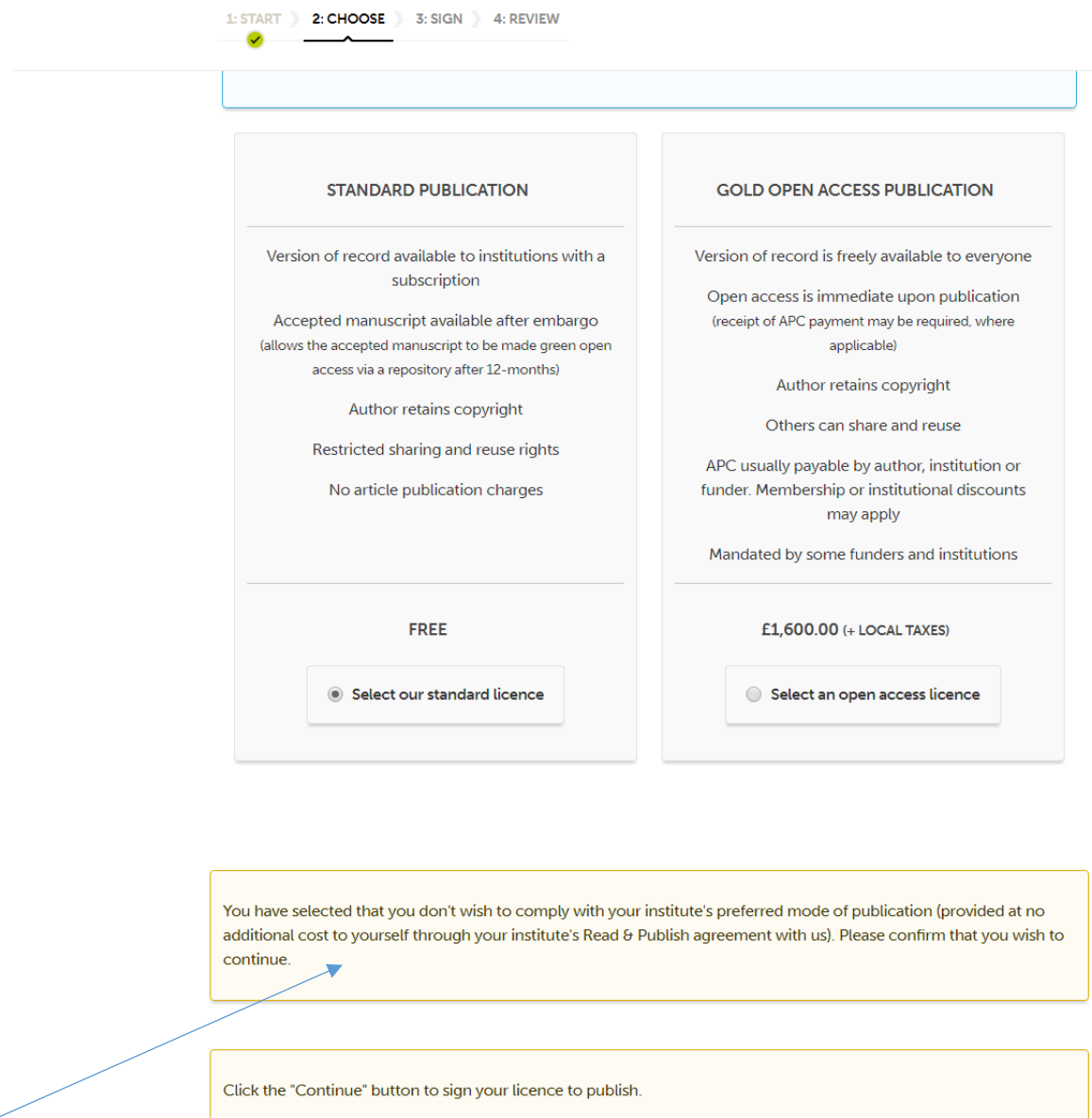

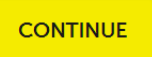

5. If the author selects Gold Open Access Publication, they are given an option of the two creative commons licenses

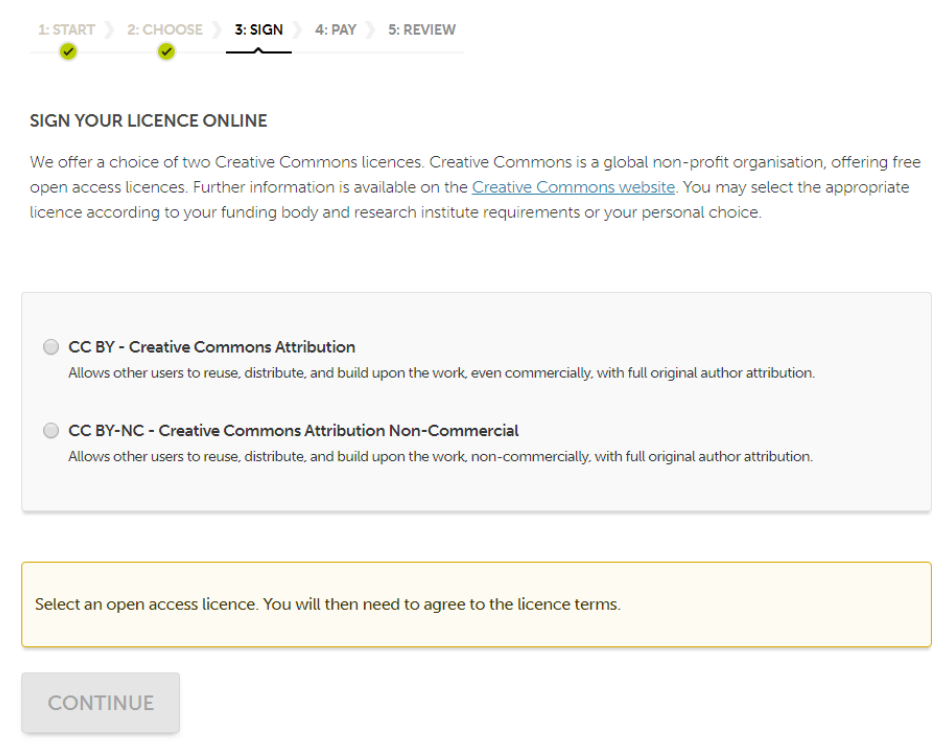

# 6. And to agree to the terms of the selected one

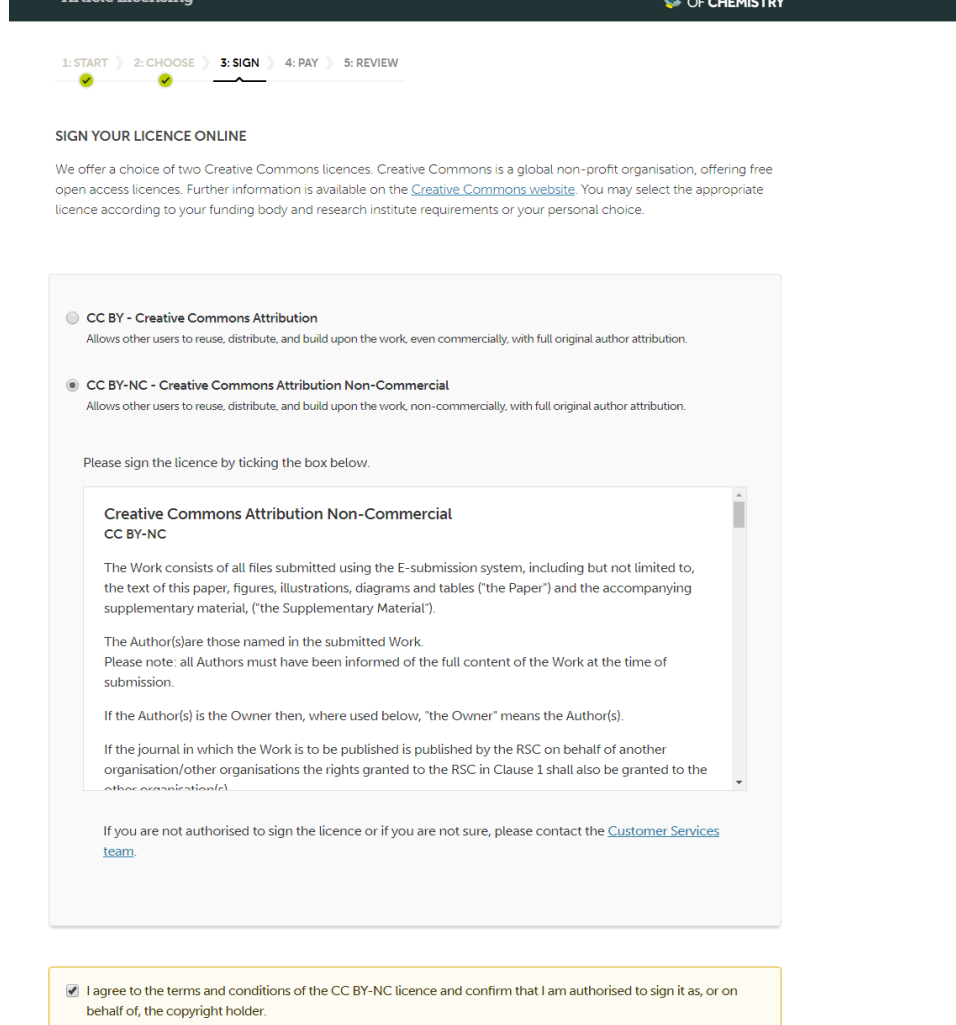

7. The author gets confirmation that the Institution has already paid the APC

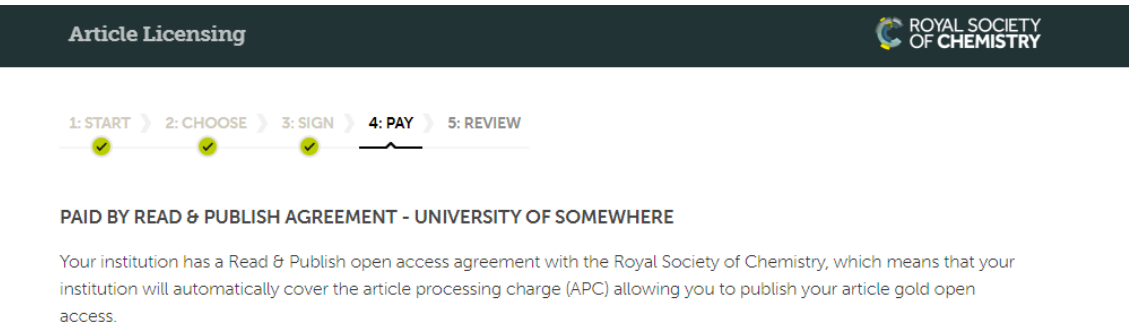

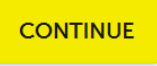

#### 8. The author is then presented with a page to review and finish

# **REVIEW YOUR DETAILS**

Please check the details you have entered and ensure they are correct. If you need to make any changes to the article details you will be able to do so as part of the proof correction process.

#### **ARTICLE DETAILS**

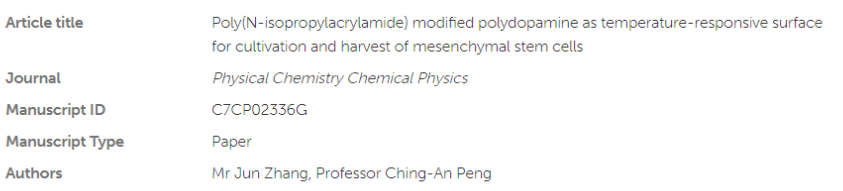

#### **PUBLICATION ROUTE**

Gold open access publication

#### **LICENCE**

CC BY-NC - Creative Commons Attribution Non-Commercial

# **PAYMENT DETAILS**

Paid by Read & Publish agreement - University of Somewhere

Click the "Confirm and Finish" button to complete the article licensing process

You will receive email confirmation of the details you have entered.

**CONFIRM AND FINISH** 

And a confirmation page to confirm process is complete 9.

# **Article Licensing**

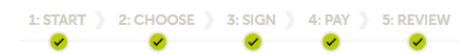

# **ALL DONE!**

Thank you for signing your licence to publish for your article.

A confirmation email has been sent to originating author@inst.ac.uk.

If you have requested Accepted Manuscript publication your article will usually be published within 24 hours from receipt of your completed licence, and we will send you an email once it is available online. You will receive a separate email explaining how to access your article proofs.

If you have any questions please contact our Customer Services team.

#### **ARTICLE DETAILS**

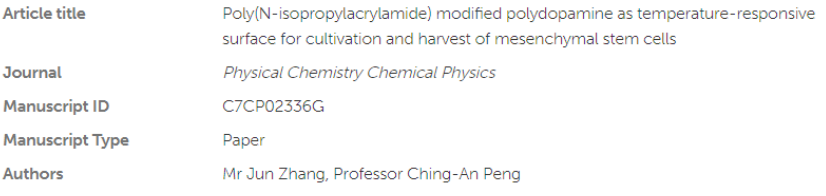

#### **PUBLICATION ROUTE**

Gold open access publication

#### **LICENCE**

CC BY-NC - Creative Commons Attribution Non-Commercial

# **PAYMENT DETAILS**

Paid by Read & Publish agreement - University of Somewhere

e Print this page